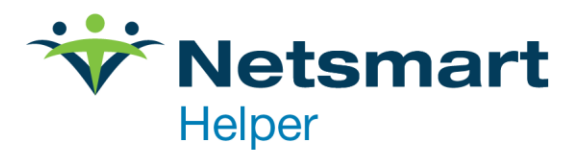

## Adding New CPT Codes to Your Library

Here are the steps to add a new CPT code to your services/procedure library.

First, go to Setup in the upper left of your Helper window, then Libraries.

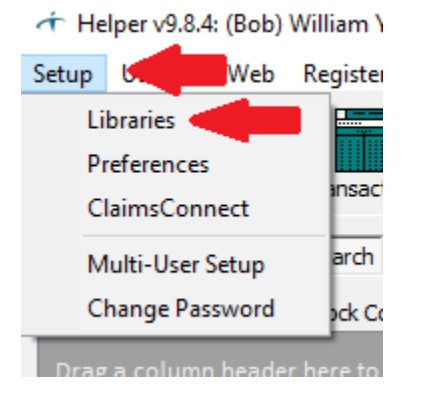

When you click Libraries, this will bring up the Libraries list. In that list, click on Services/Procedures ← Libraries

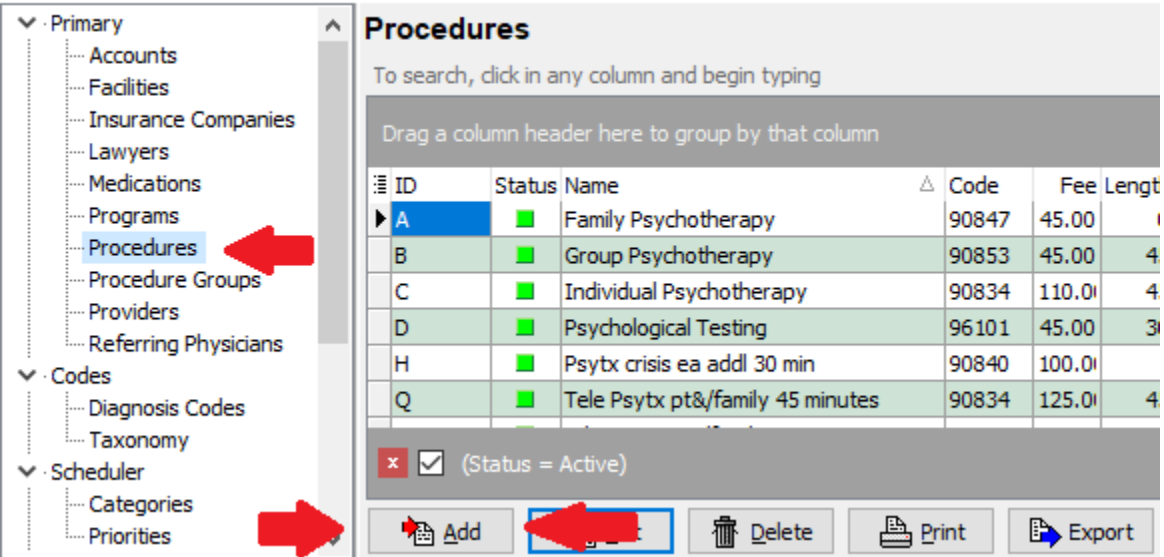

At the bottom of this page, click on Add

This will open a blank CPT Code Library Entry. To the right of CPT Code, click on the 3 dot ellipses. New Library Entry  $\times$ 

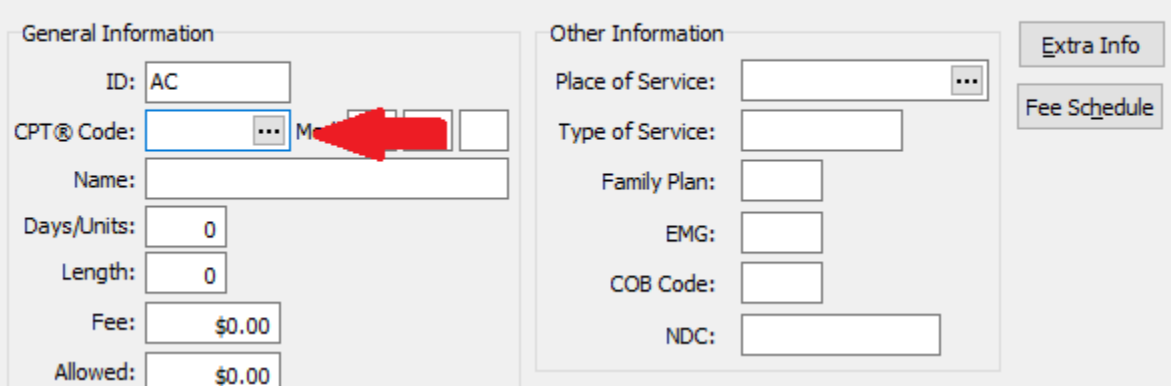

That will open the library of available CPT Codes.

When the Library of CPT codes opens, enter the code you are looking for in the search window in the upper left. Then click "Search visible columns". The cursor will go to the code you searched for. With the code you need highlighted, click OK in the bottom right.

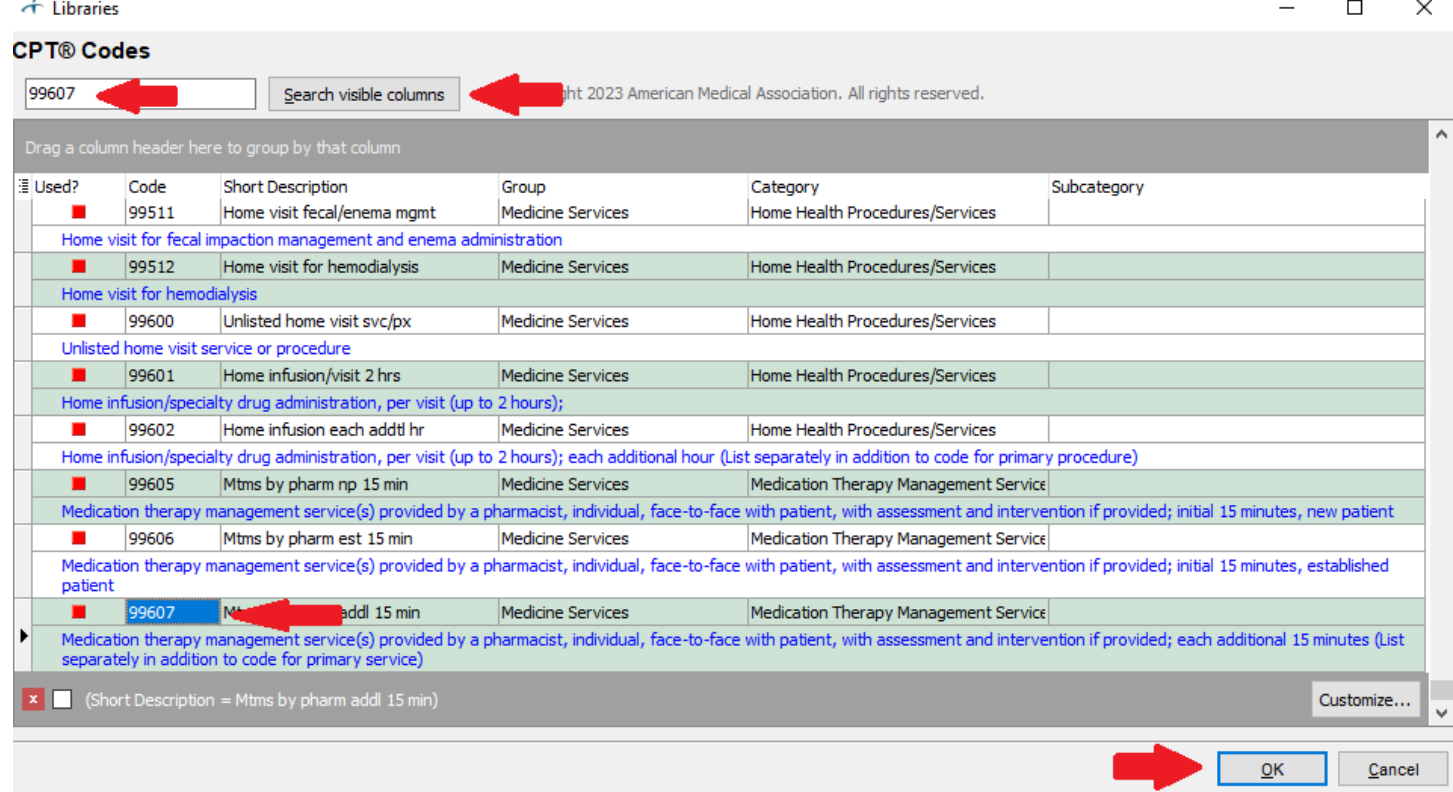

You will now be back to the CPT code library entry screen. The code you selected will now be displayed in CPT code field. You will need to fill the rest of the fields in. Then save the screen.

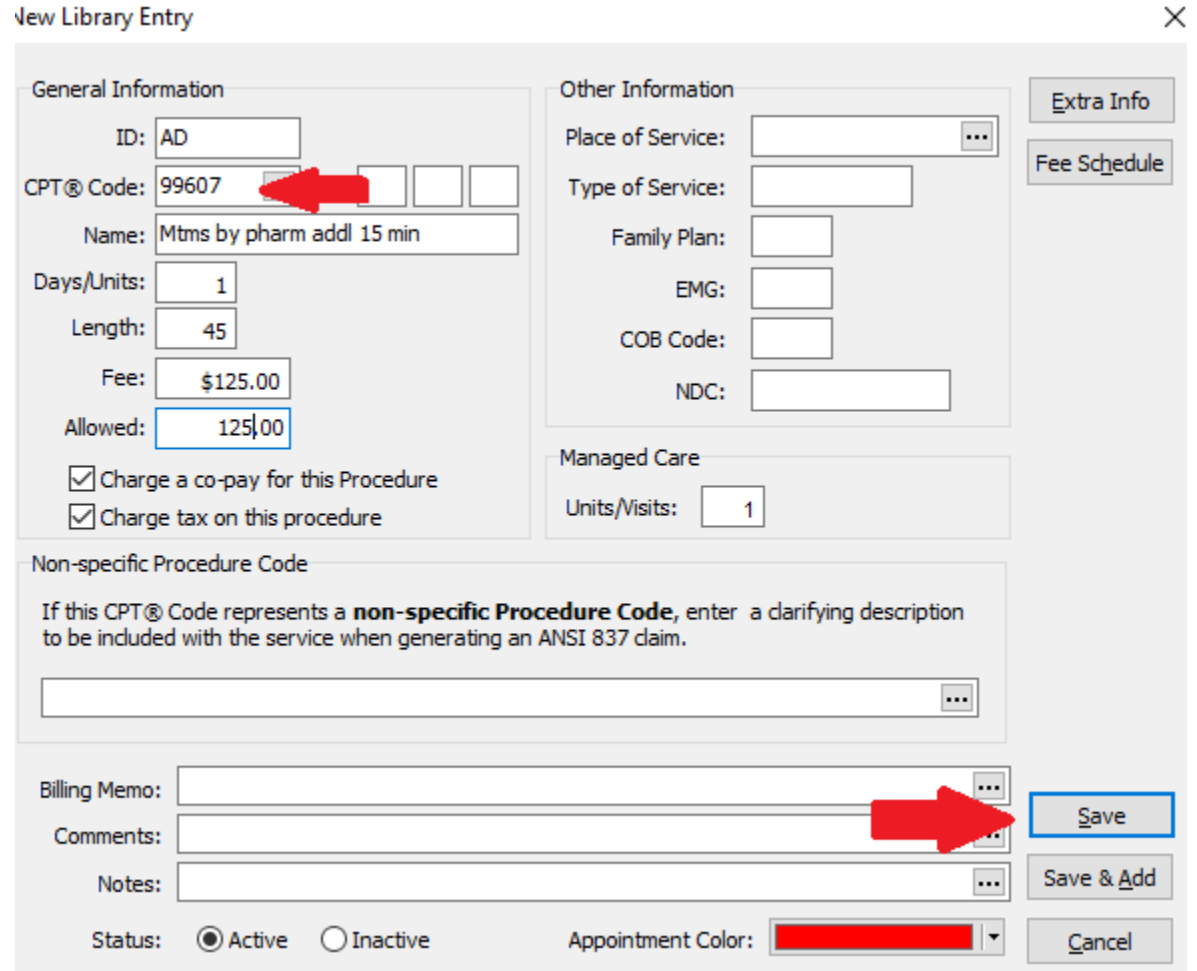

After this is saved, Helper will return to the list of CPT codes. The code that was added will now be included in the list of available codes.

← Libraries

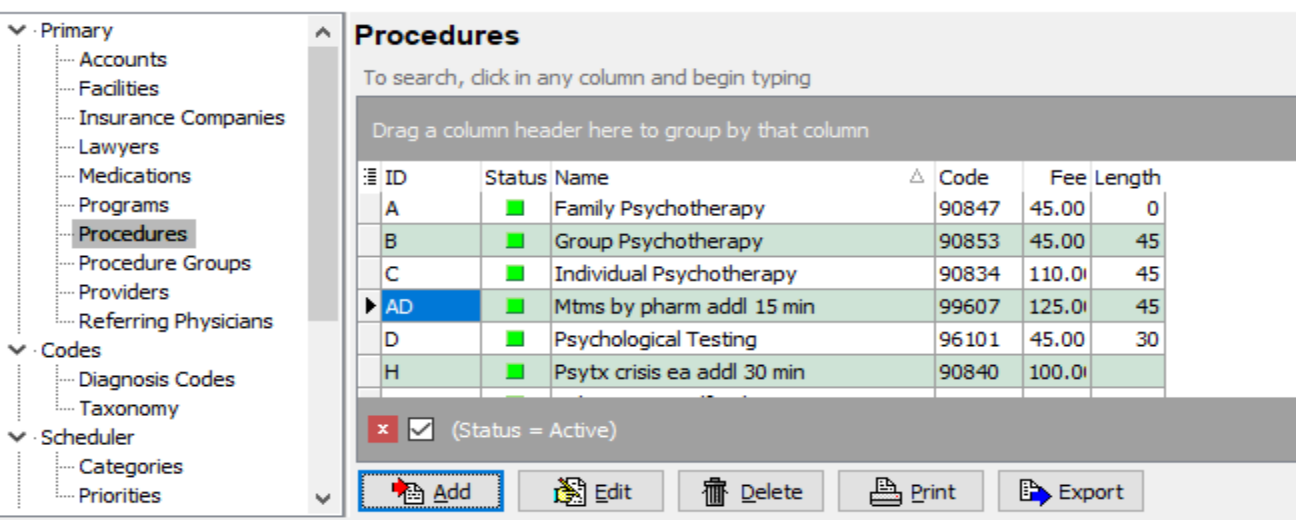

4950 College Boulevard | Overland Park, KS 66211 | 800.343.5737 | Fax: 888.965.4021 | myaccount@helper.com